# **Application Note AN-117**

**Using GParted Reach Technology, Inc. 01/07/2016**

© Copyright Reach Technology Inc. 2016 All Rights Reserved

Reach Technology Inc.

[www.reachtech.com](http://www.reachtech.com/)

Sales: 510-770-1417 x112 [sales@reachtech.com](mailto:sales@reachtech.com)

Technical Support: 503-675-6464 [techsupport@reachtech.com](mailto:techsupport@reachtech.com)

# **1 Overview**

This application note describes how to create an additional partition, or extend/resize an existing partition, on the SD card of a G2 Display Module using the Linux GParted utility.

This application note assumes familiarity with using the Linux VM, and with using terminal-level commands within the VM.

# **2 Quick Steps**

#### 2.1Add a partition

- Start the VM, insert the SD card into a USB SD card reader attached to the host system.
- From the VM menu bar, select: VM->Removable Devices-><Your USB Storage Device>->Connect (Disconnect from Host).
- Open a Terminal session (click the Terminal icon on the Desktop).
- $\bullet$  Install gparted with the following command in the Terminal session (when prompted, the root password in the VM is "password" without the double-quotes):
	- \$ sudo apt-get install gparted
- Launch gparted with the following command in the Terminal window: \$ sudo gparted
- Select device /dev/sdb from the drop-down list on the right.
- Click on the unallocated section.
- From the top menu, select Partition->New.
- To create a new partition that uses all of the remaining free space, leave all the defaults.
- On G2H2, select File System of ext4. On G2C1, select File System of ext3.
- Optionally add a Label.
- **Click Add.**
- **Click** Apply All Operations.
- When prompted, click  $\text{Apply}$  to apply all pending operations.
- When operation is complete, click Close.
- From the top menu, select GParted->Quit.
- From the terminal menu, select File->Close Window.

# 2.2Extend/Resize a partition

- Start the VM, insert the SD card into a USB SD card reader attached to the host system.
- From the VM menu bar, select: VM->Removable Devices-><Your USB Storage Device>->Connect (Disconnect from Host).
- Open a Terminal session (click the Terminal icon on the Desktop).
- Install gparted with the following command in the Terminal session (when prompted, the root password in the VM is "password" without the double-quotes):
	- \$ sudo apt-get install gparted
- Launch gparted with the following command in the Terminal window: \$ sudo gparted
- $\bullet$  Select device /dev/sdb from the drop-down list on the right.
- Click on the partition to extend.
- From the top menu, select Partition->Resize/Move.
- Drag the black arrow in the slider to the far-right side to extend the partition to the maximum available space.
- **.** Click Resize.
- **Click** Apply All Operations.
- $\bullet$  When prompted, click  $\text{Apply}$  to apply all pending operations.
- $\bullet$  The operation may take a while to complete. When operation is complete, click  $\text{close}$ .
- From the top menu, select GParted->Quit.
- From the terminal menu, select File->Close Window.

# **3 Detailed Steps**

#### 3.1Add a partition

- Start the Linux VM.
- Once the VM is up and running, install the SD card into a USB card reader attached to the host system.
- If opened, close any new browser windows to the new mount points.
- You will see new 'Volume' icons on the desktop for each partition currently on the SD card.
- Open a Terminal session by clicking on the Terminal icon on the desktop.

 $\bullet$  Install and launch Gparted by running the following commands in the Terminal window. When prompted, the root password in the VM is "password", without the double-quotes.

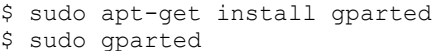

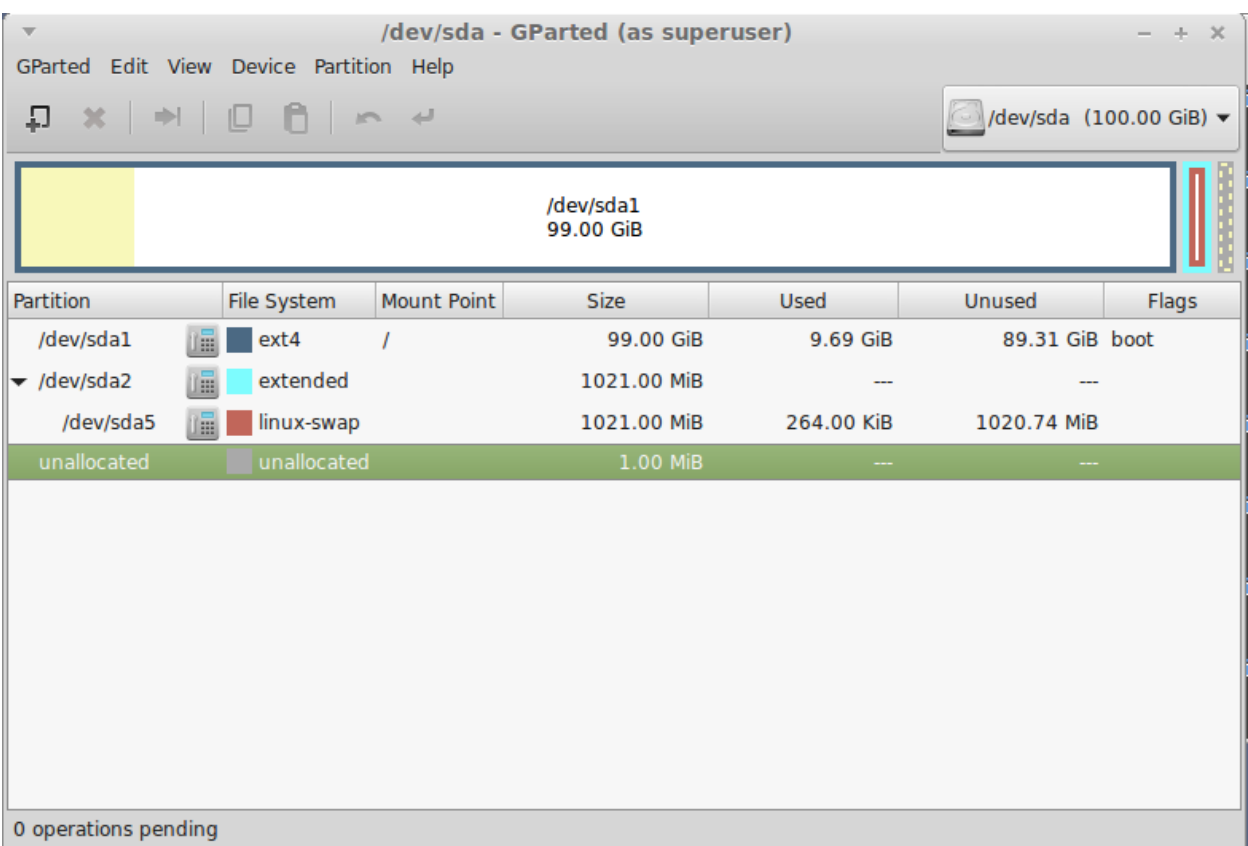

#### (Start-up screen for gparted.)

 $\bullet$  Select /dev/sdb from the drop list on the right, and click on the unallocated section.

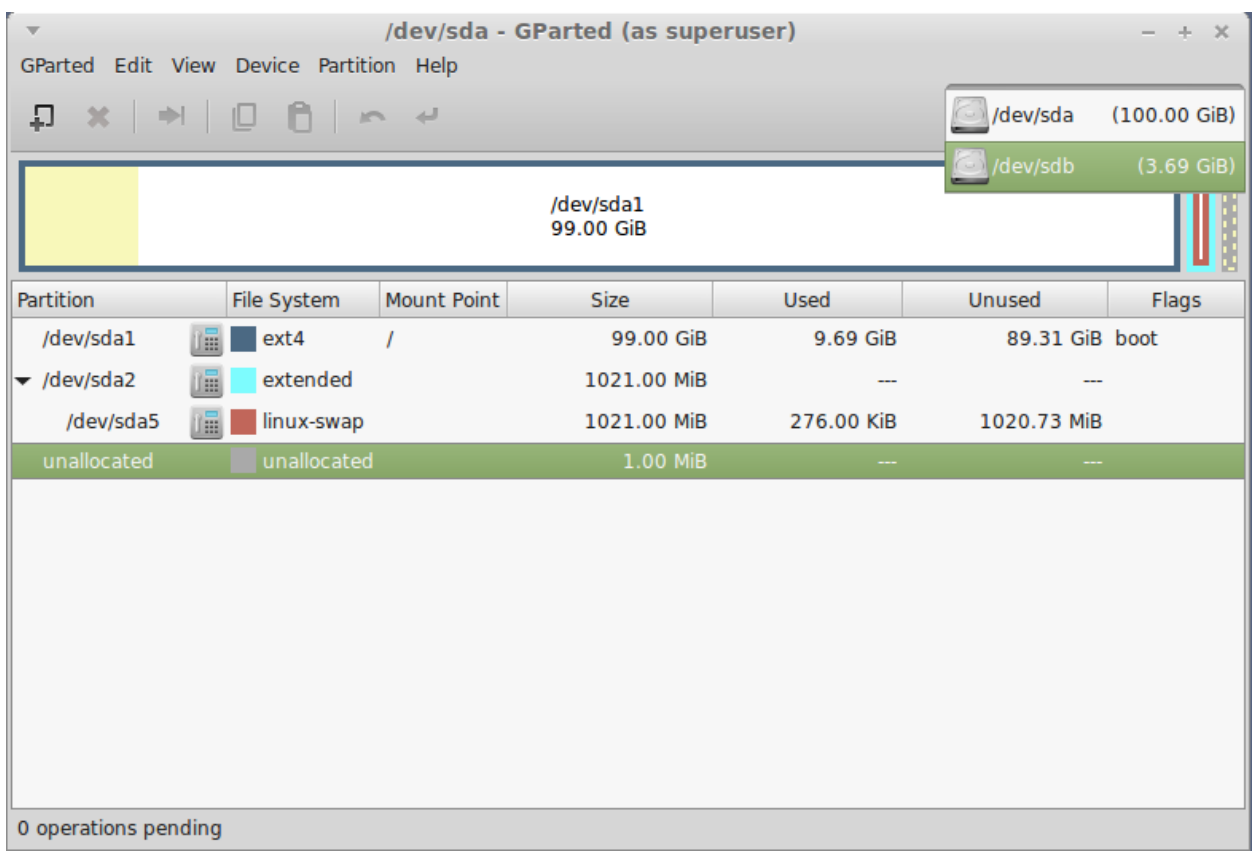

- $+ x$ /dev/sdb - GParted (as superuser) GParted Edit View Device Partition Help  $\Box$  New /dev/sdb  $(3.69$  GiB)  $\blacktriangledown$ 뮤  $\Rightarrow$ ın x \* Delete Delete N Resize/Move /dev/sdb2 /dev/sdl unallocated 512.00 MiB 516.00 2.68 GiB  $\Box$  Copy  $Ctrl + C$ Paste  $Ctrl + V$ Partition Used Flags File Sys Size Unused े Format to /dev/sdb1 unk 11.00 MiB ... Ξ. Mount /dev/sdb2 512.00 MiB 221.38 MiB ext. 106.62 MiB Manage Flags /dev/sdb3 516.00 MiB ext: 170.79 MiB 345.21 MiB Check Label New UUID **D** Information 0 operations pending
- From the top menu, select Partition->New.
- To create a new partition that uses all of the remaining free space, leave all the default settings.
- $\bullet$  On G2H2, select File System of ext4. On G2C1, select File System of ext3.
- Optionally add a Label.
- Click Add.

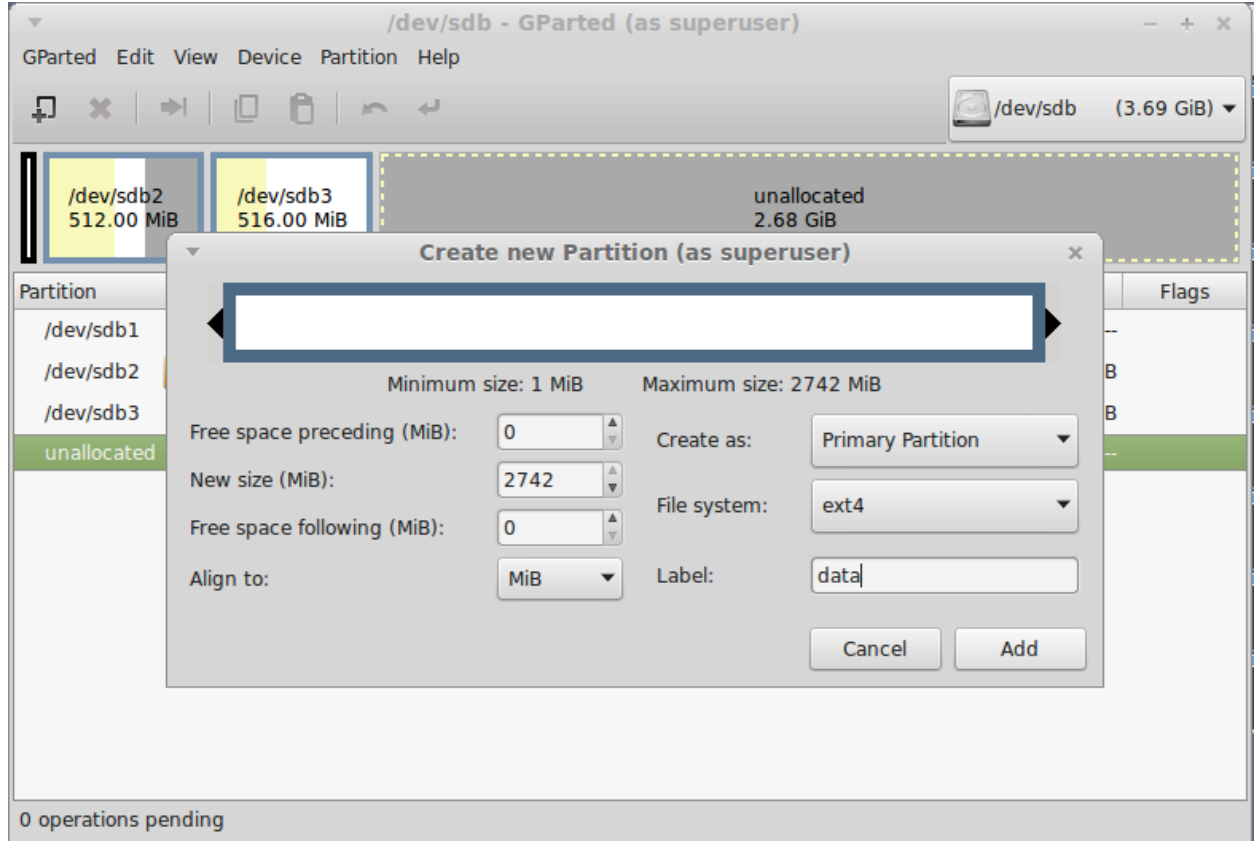

# (After clicking Add. Note pending operations.)

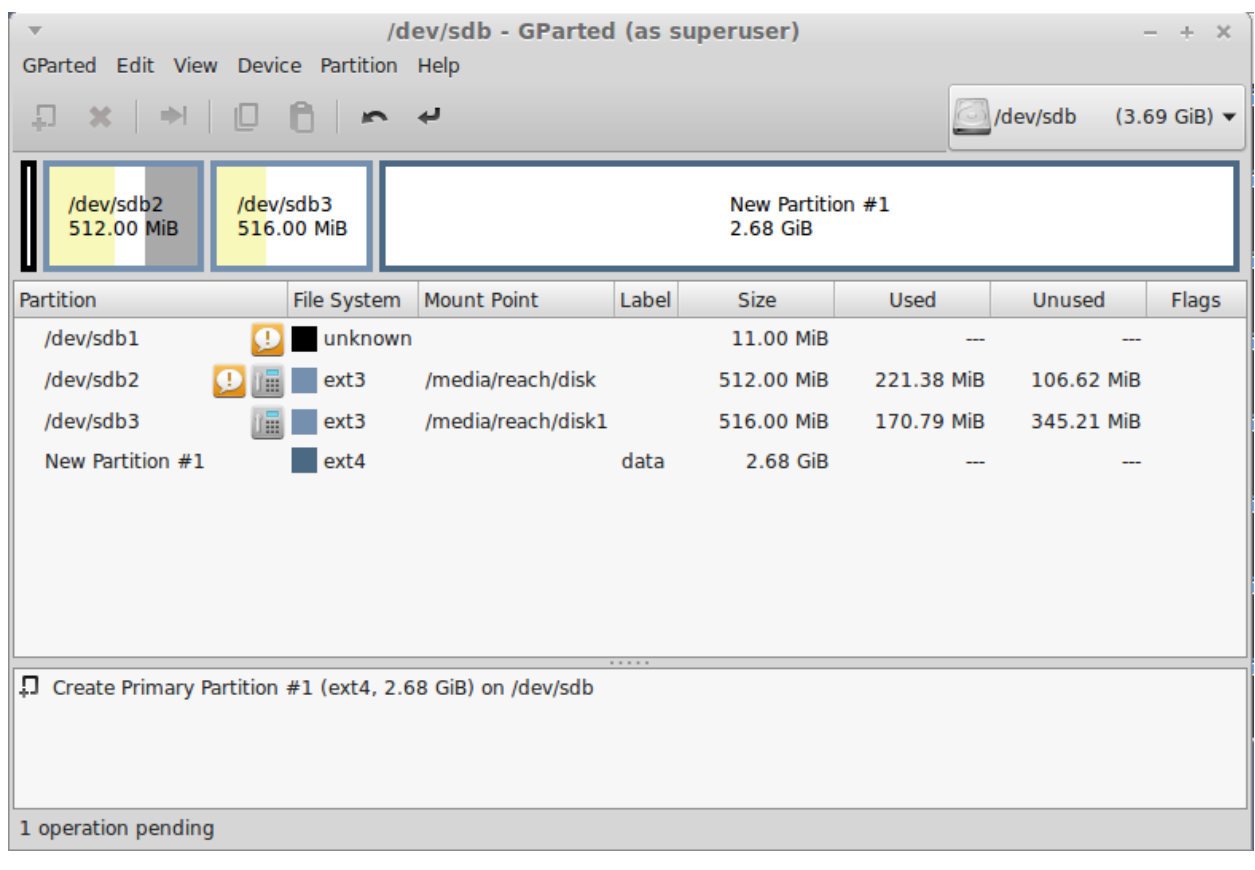

Click Apply All Operations.

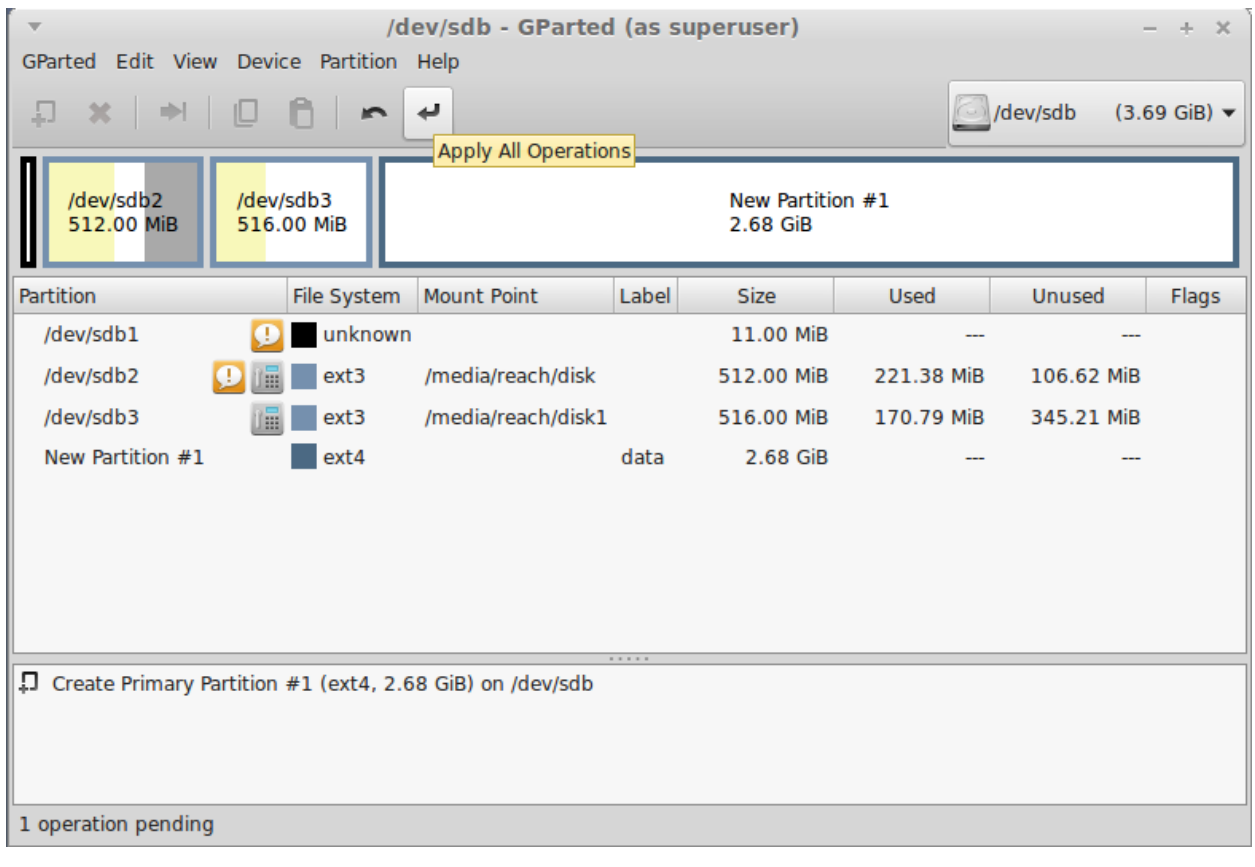

 $\bullet$  When prompted, click  $\text{Apply}$  to apply all pending operations.

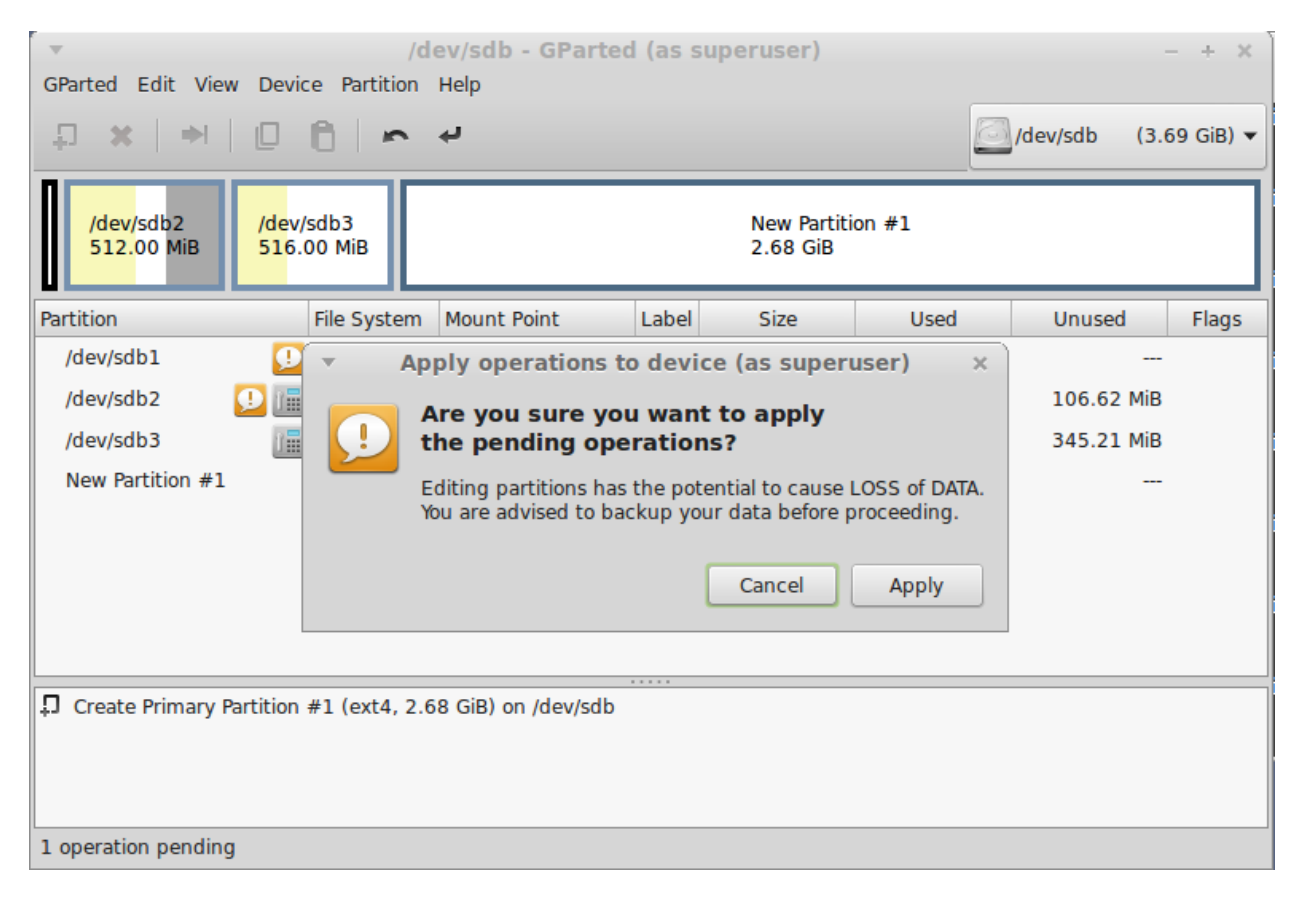

Wait for the operation to complete.

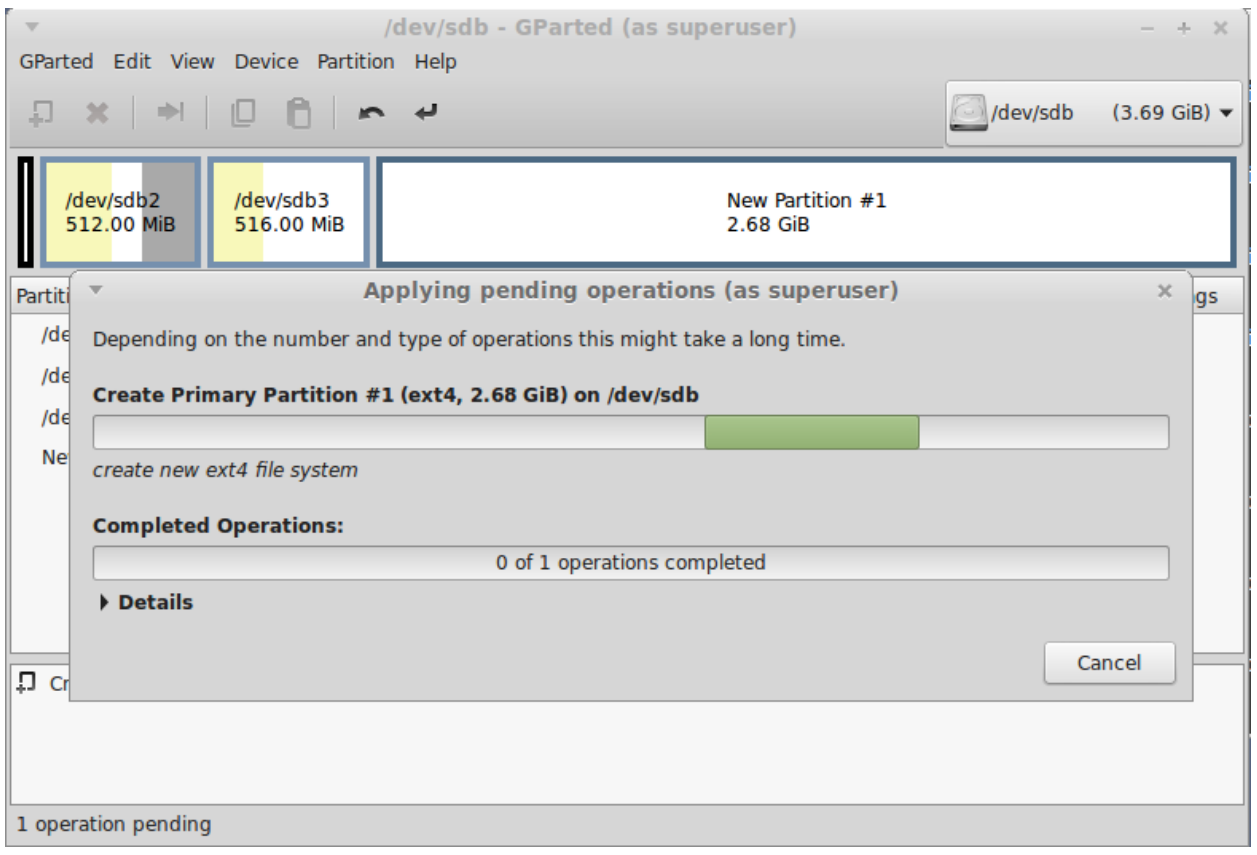

• When the operation is complete, click Close.

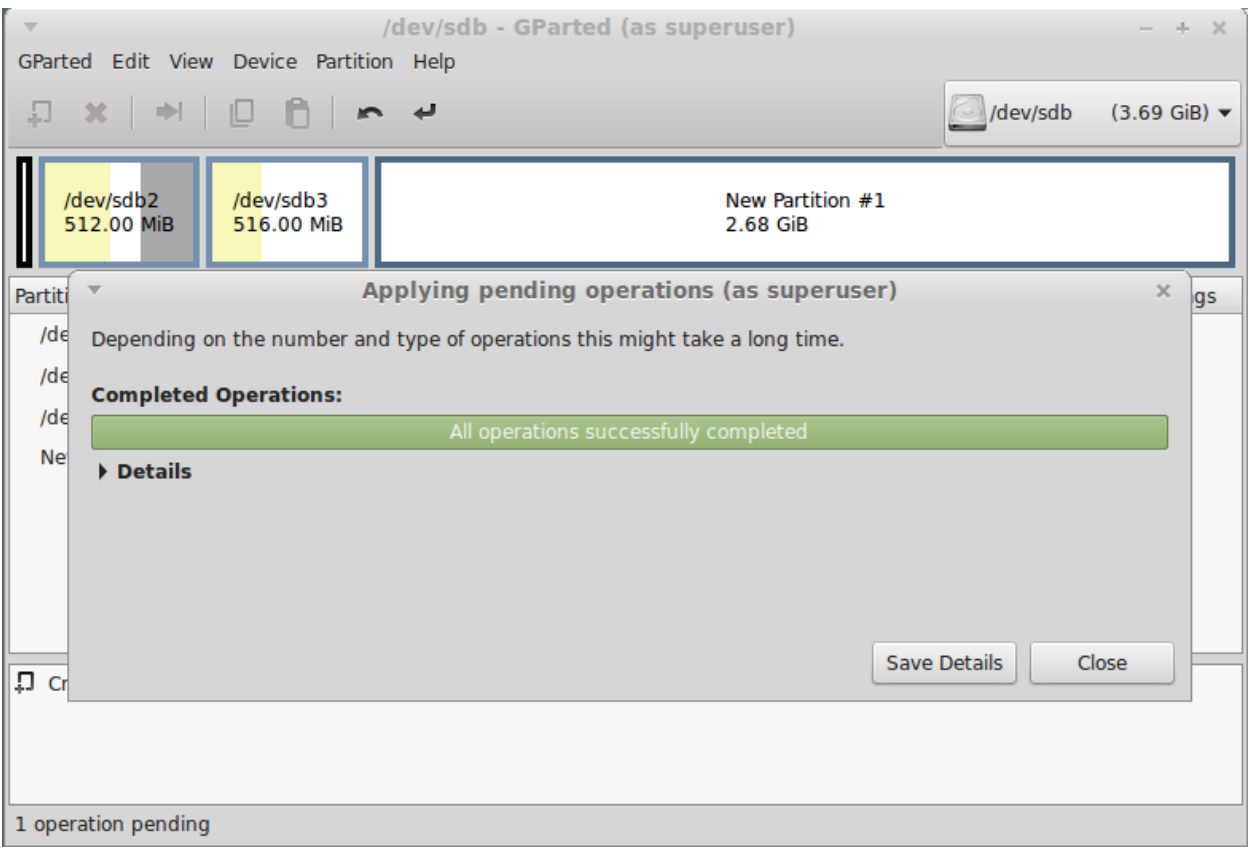

### • Operation complete.

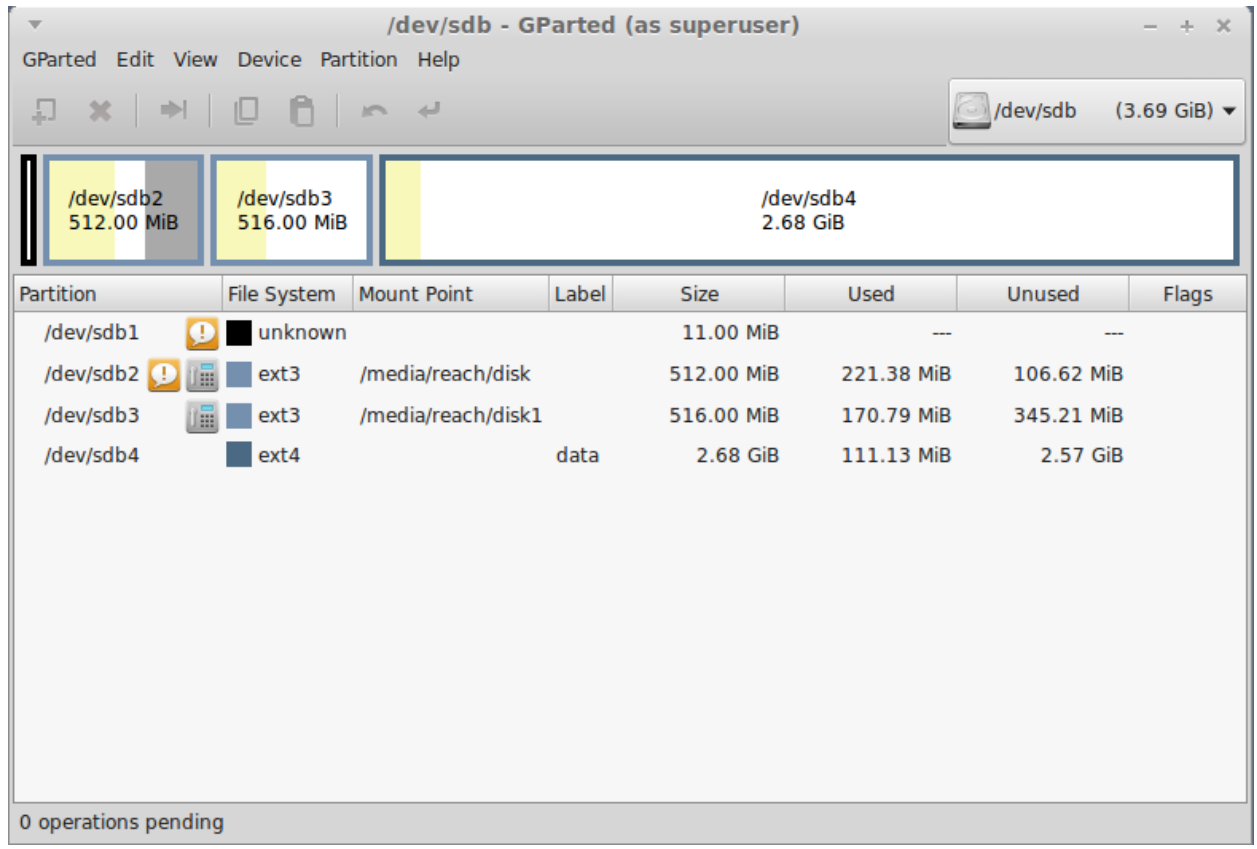

- From the top menu, select GParted->Quit.
- From the terminal menu, select File->Close Window.

# 3.2Extend/Resize a partition

- Start the Linux VM.
- Once the VM is up and running, install the SD card into a USB card reader attached to the host system.
- If opened, close any new browser windows to the new mount points.
- You will see new 'Volume' icons on the desktop for each partition currently on the SD card.
- Open a Terminal session by clicking on the Terminal icon on the desktop.

 $\bullet$  Install and launch Gparted by running the following commands in the Terminal window. When prompted, the root password in the VM is "password", without the double-quotes.

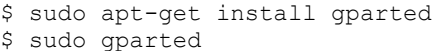

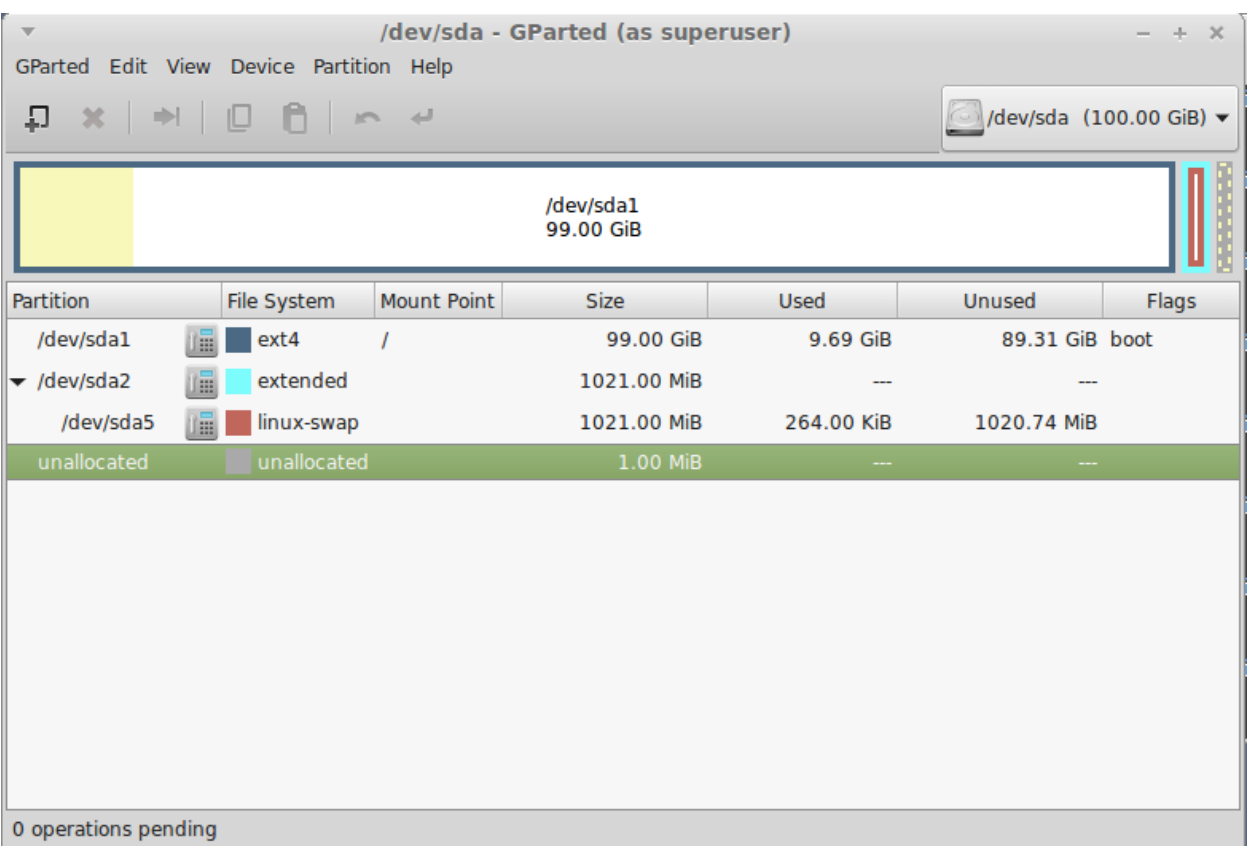

#### (Start-up screen for gparted.)

• Select /dev/sdb from the drop list on the right.

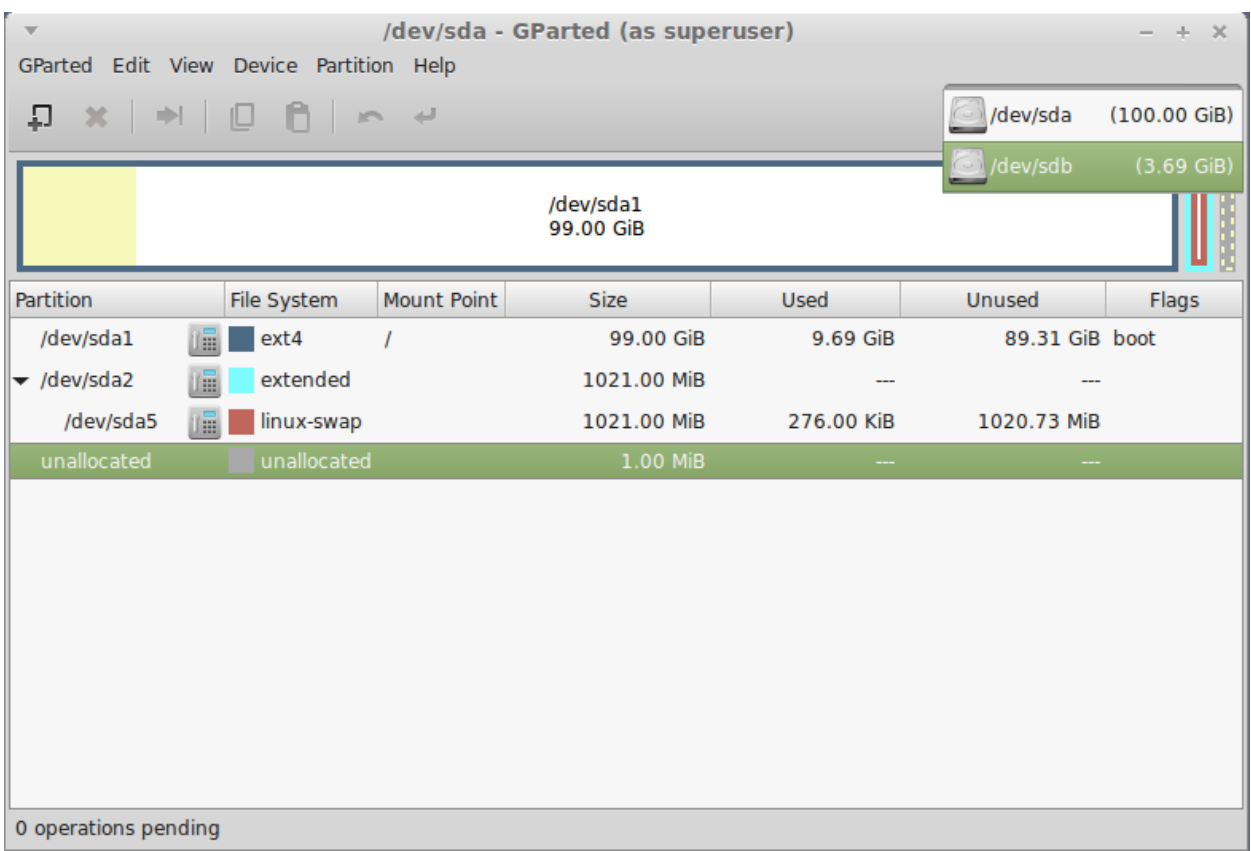

### • Click on the partition to extend.

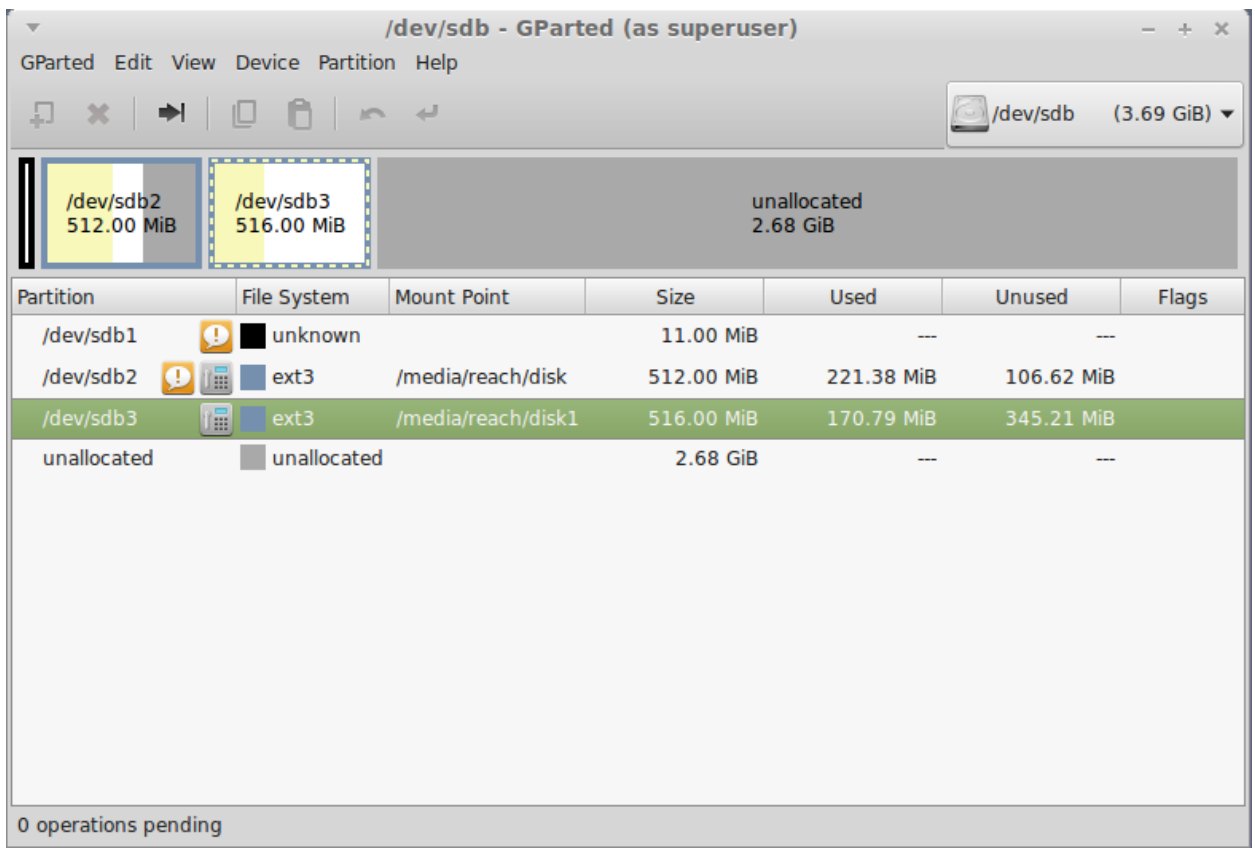

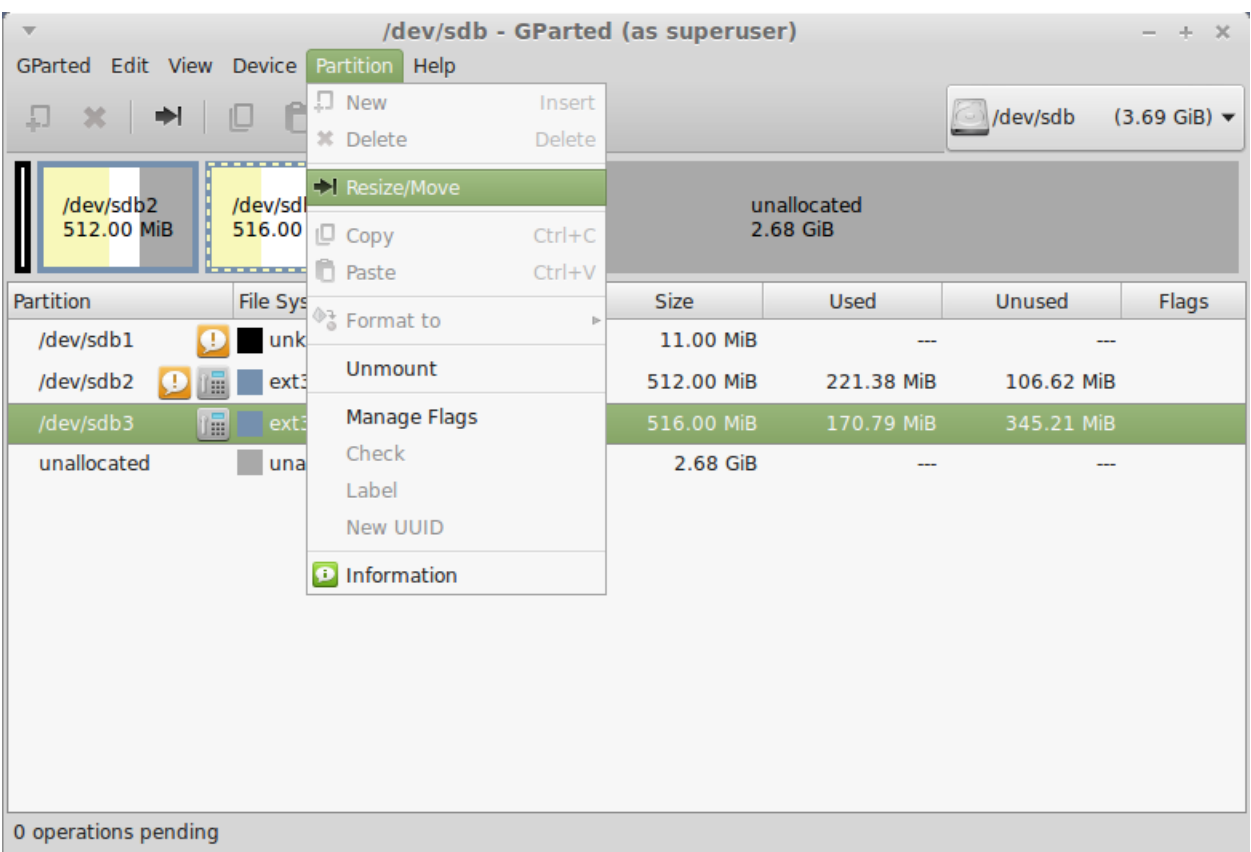

From the top menu, select Partition->Resize/Move.

- Drag the black arrow in the slider to the far-right side to extend the partition to the maximum available space.
- When done, click Resize.

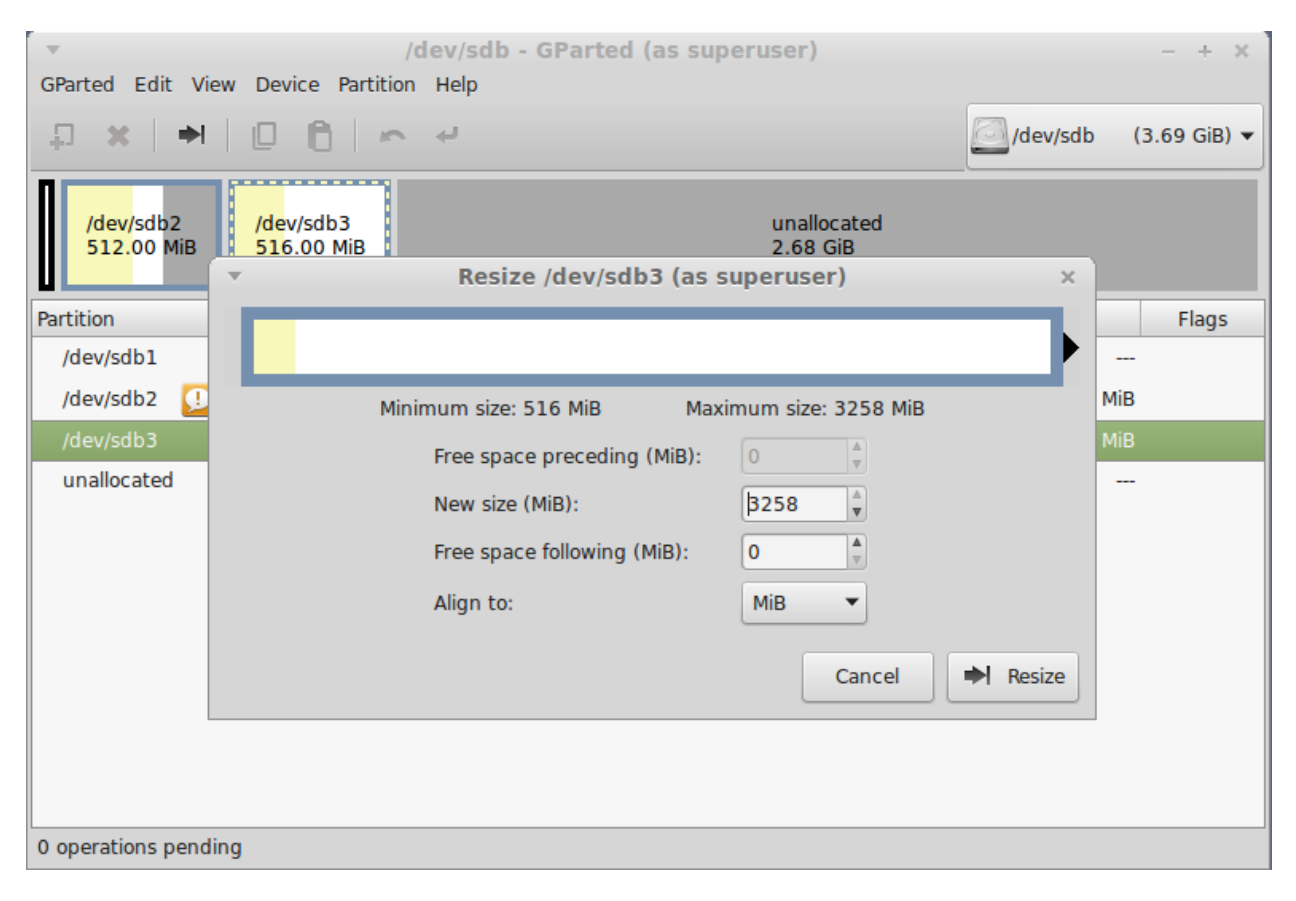

# (After clicking Resize. Note pending operations.)

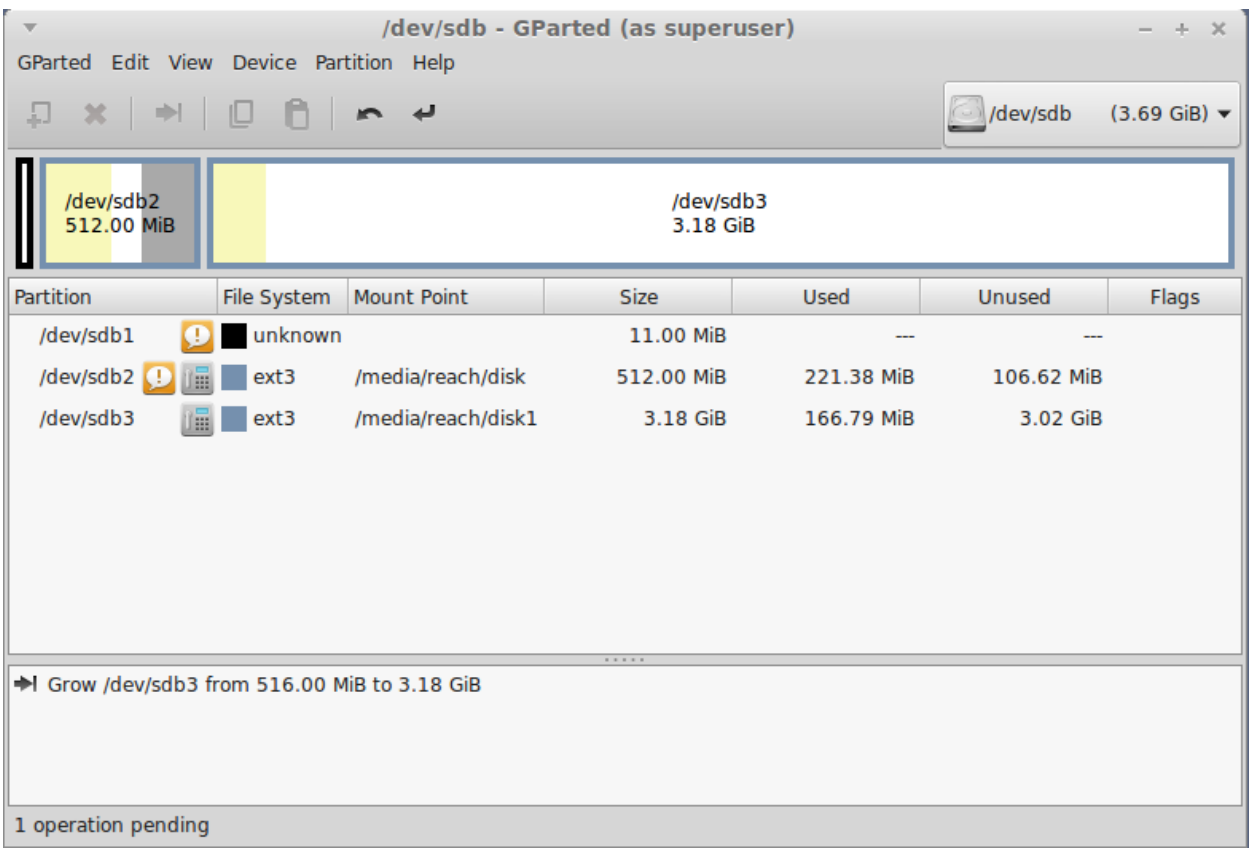

Click Apply All Operations.

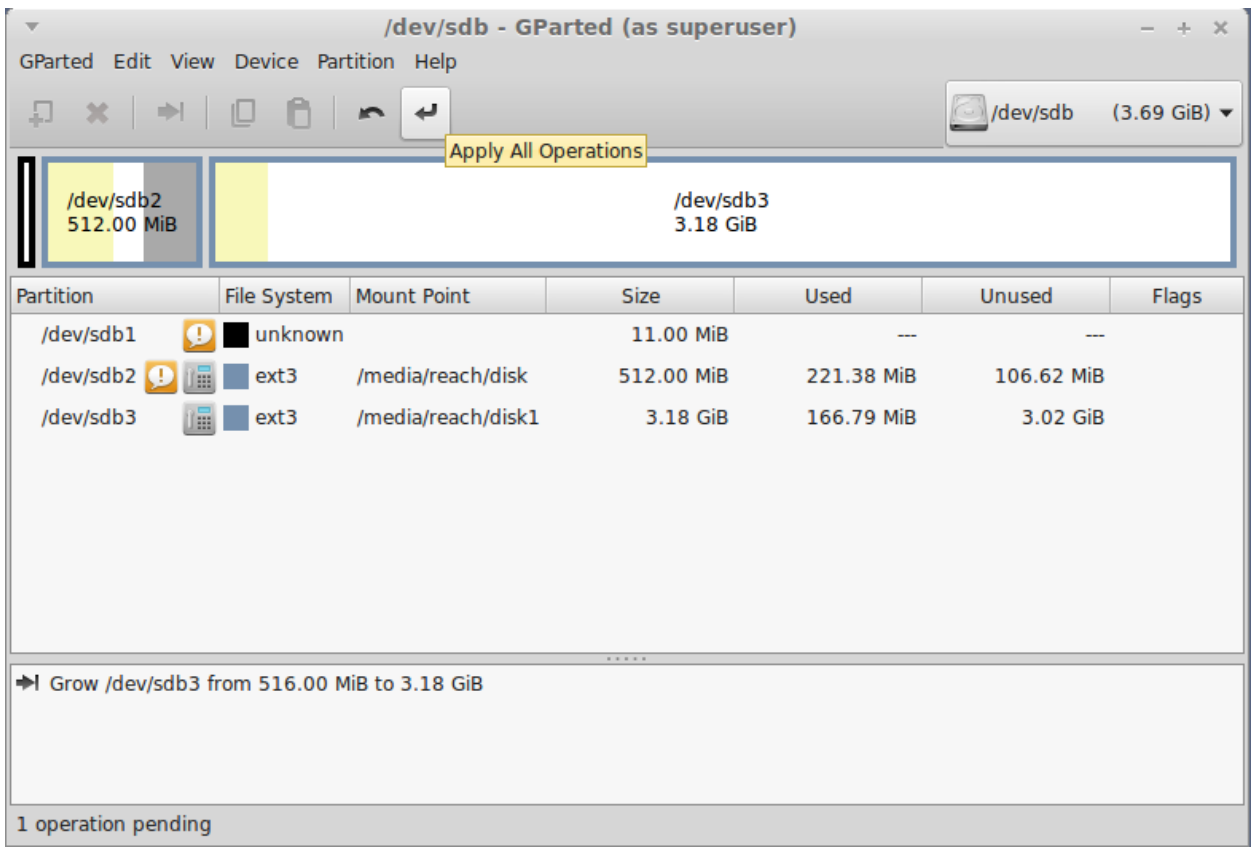

 $\bullet$  When prompted, click  $\text{Apply}$  to apply all pending operations.

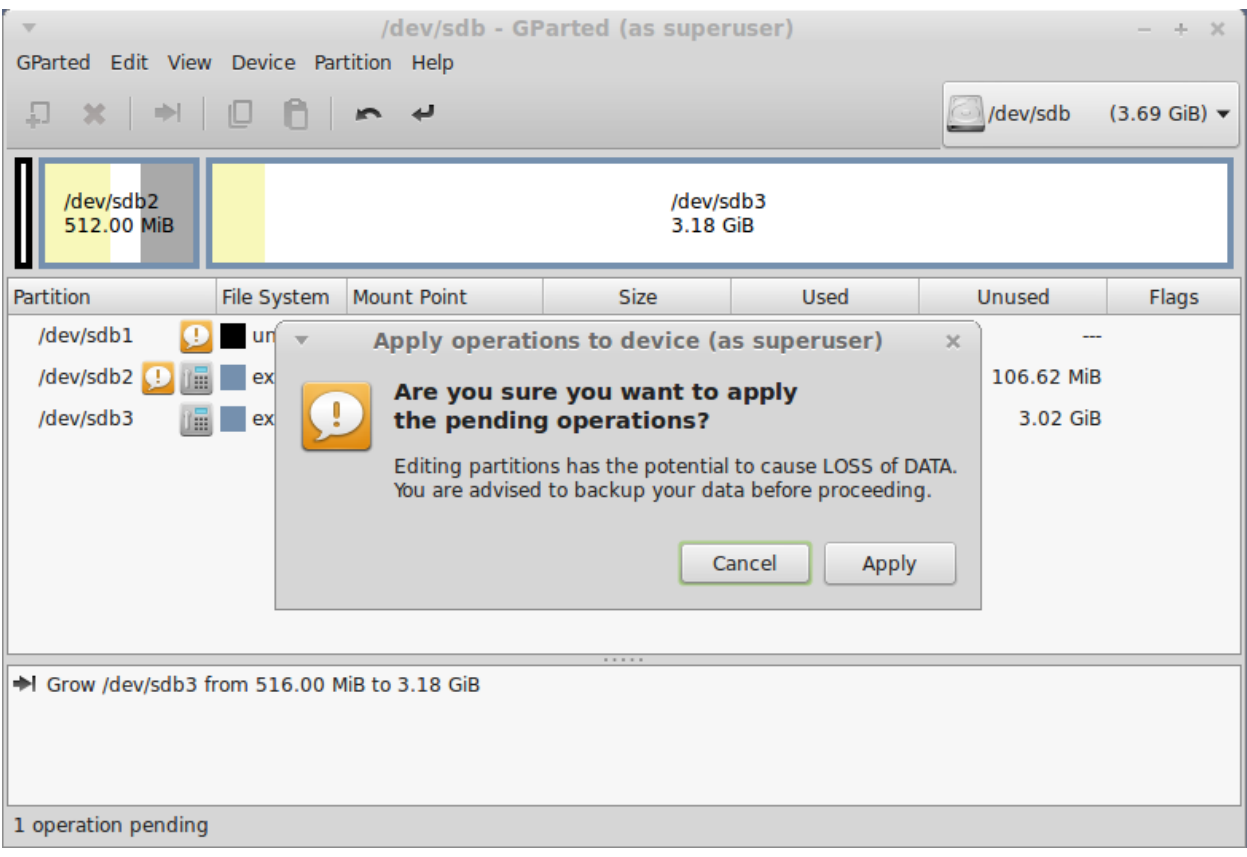

• The operation may take a while to complete.

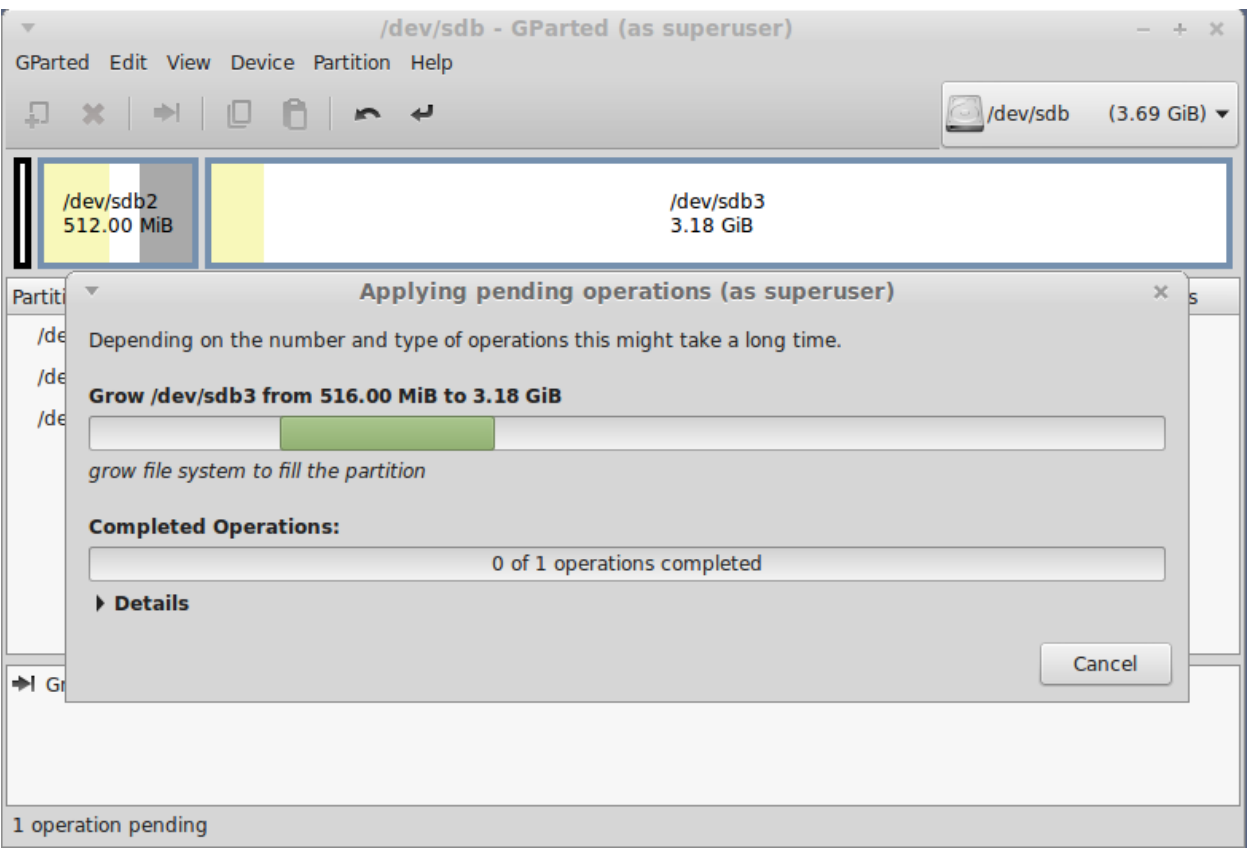

• When operation is complete, click Close.

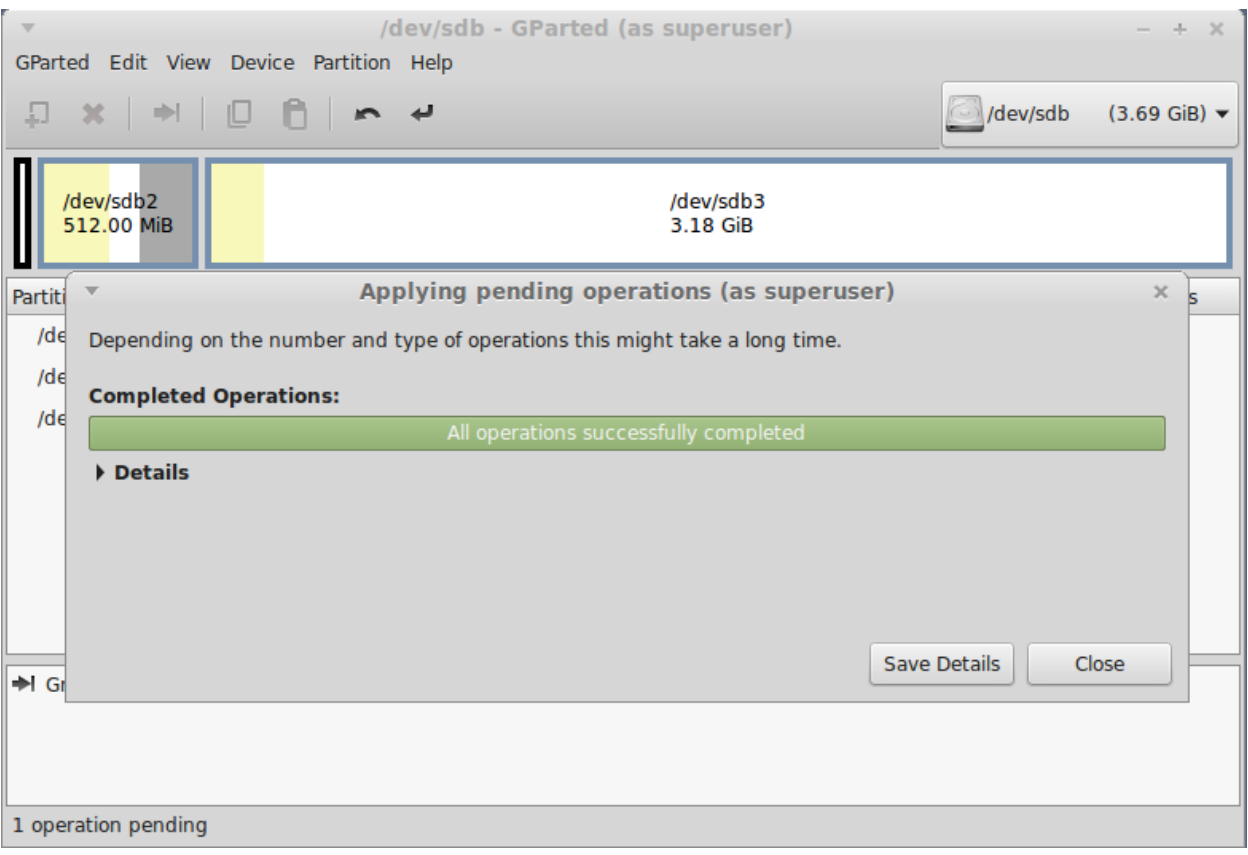

### • Operation complete.

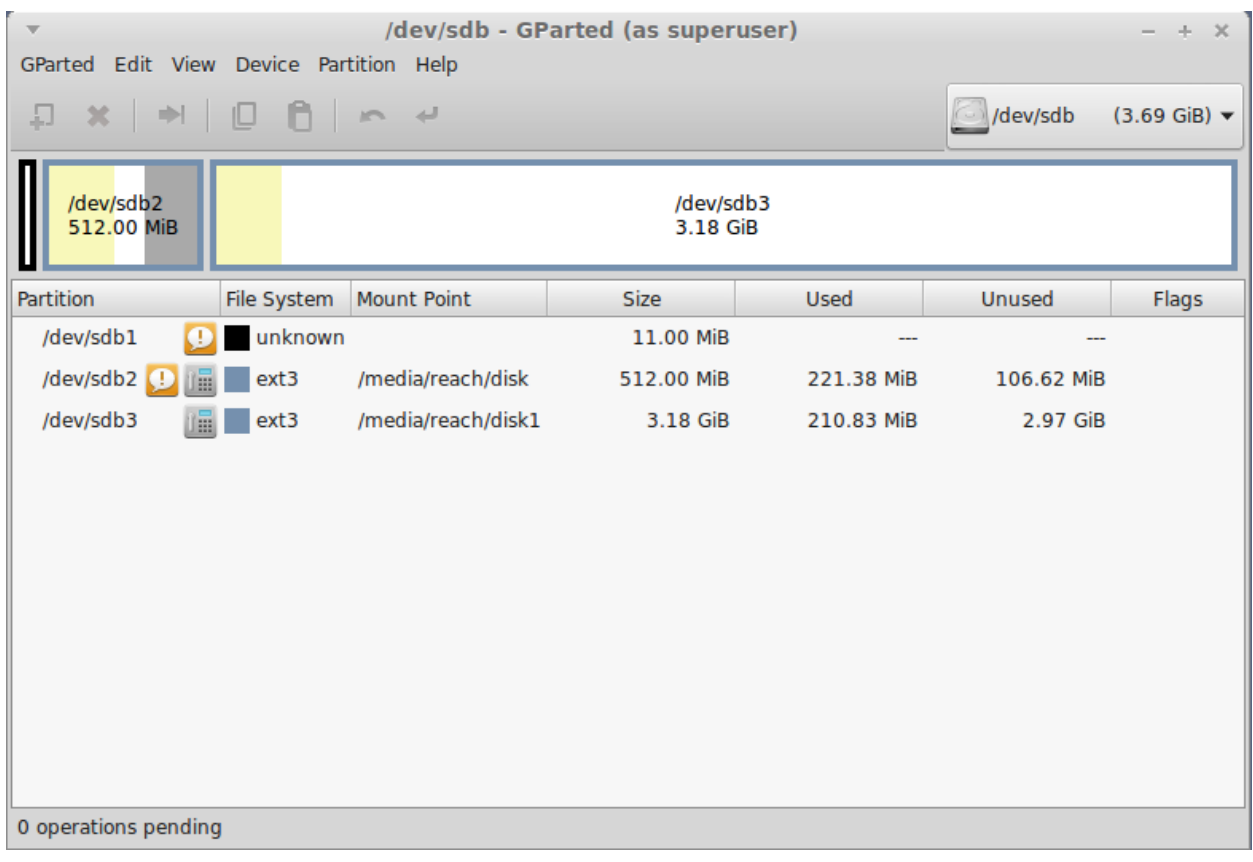

- From the top menu, select GParted->Quit.
- From the terminal menu, select File->Close Window.